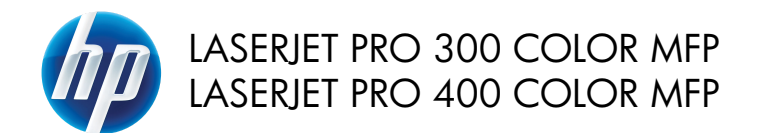

# Panduan Ringkas

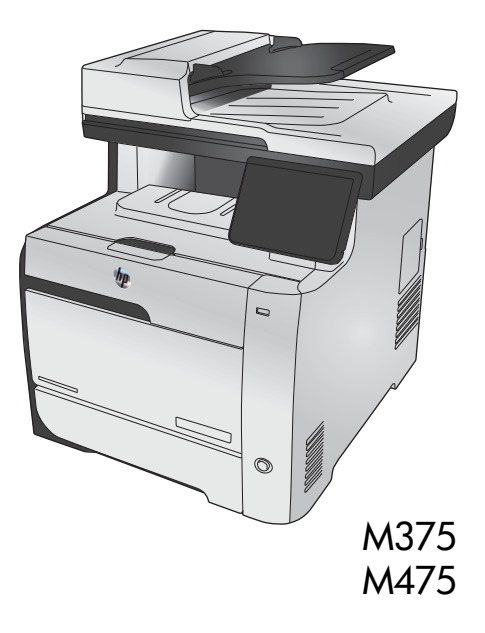

# **Gunakan HP Smart Install untuk menghubungkan ke komputer, jaringan kabel, atau jaringan nirkabel.**

File instalasi perangkat lunak berada di memori produk. Program HP Smart Install menggunakan kabel USB untuk mentransfer file instalasi dari produk ke komputer Anda. Installer ini mendukung koneksi USB, jaringan berkabel, dan jaringan nirkabel. Installer ini akan menginstal semua file yang Anda perlukan untuk mencetak, menyalin, dan memindai, dan mengirim faks. Untuk menggunakan program HP Smart Install, ikuti salah satu prosedur berikut, tergantung jenis koneksi Anda.

**CATATAN:** Jika Anda tidak ingin menggunakan program HP Smart Install, Anda dapat memasukkan CD produk untuk menginstal perangkat lunak.

### **HP Smart Install untuk Windows dengan koneksi langsung (USB)**

- **1.** Hidupkan produk.
- **2.** Hubungkan kabel USB jenis A-ke-B antara komputer dan produk. Program HP Smart Install mungkin memerlukan beberapa menit untuk memulai.
- **3.** Program HP Smart Install akan dijalankan secara otomatis. Ikuti petunjuk di layar untuk menginstal perangkat lunak.

**CATATAN:** Program HP Smart Install mungkin memerlukan beberapa menit untuk memulai. Jika<br>Dipangan HP Smart Install Habel alati program HP Smart Install tidak aktif secara otomatis, AutoPlay mungkin dinonaktifkan pada komputer. Telusuri komputer, dan klik dua kali drive HP Smart Install untuk menjalankan program.

**CATATAN:** Jika program HP Smart Install gagal, lepaskan kabel USB, matikan produk dan hidupkan kembali, lalu masukkan CD produk ke dalam komputer Anda. Ikuti petunjuk di layar. Hubungkan kabel hanya jika diminta oleh perangkat lunak.

#### **HP Smart Install untuk Windows dengan jaringan berkabel**

- **1.** Sambungkan kabel jaringan antara produk dan jaringan. Tunggu beberapa menit hingga alamat IP ditentukan.
- **2.** Pada panel kontrol produk, sentuh tombol  $\overline{Q}$  jaringan untuk menampilkan alamat IP produk.
- **3.** Di komputer, buka browser Web dan ketikkan alamat IP ke baris alamat URL untuk membuka HP Embedded Web Server. Klik tab **HP Smart Install** dan ikuti petunjuk pada layar.

**CATATAN:** Jika program HP Smart Install gagal, masukkan CD produk ke komputer. Ikuti petunjuk di layar.

### **HP Smart Install untuk Windows dengan jaringan nirkabel, metode 1: Menggunakan panel kontrol produk**

**CATATAN:** Gunakan metode ini hanya jika Anda mengetahui SSID dan kata sandi jaringan nirkabel<br>Filmanda Anda.

- 1. Pada panel kontrol produk, sentuh tombol (v) Nirkabel. Sentuh tombol Menu Nirkabel, lalu sentuh item Wizard Pengaturan Nirkabel. Ikuti petunjuk di layar untuk menyelesaikan pengaturan nirkabel.
- 2. Pada panel kontrol produk, sentuh tombol **status nirkabel untuk menampilkan alamat IP** produk.
- **3.** Di komputer, buka browser Web dan ketikkan alamat IP ke baris alamat URL untuk membuka HP Embedded Web Server. Klik tab **HP Smart Install** dan ikuti petunjuk pada layar.

### **HP Smart Install untuk Windows dengan jaringan nirkabel, metode 2: Hubungkan sementara kabel USB**

- **1.** Hubungkan kabel USB jenis A-ke-B antara komputer dan produk. Program HP Smart Install mungkin memerlukan beberapa menit untuk memulai.
- **2.** Ikuti petunjuk di layar. Pilih opsi **Jaringan Nirkabel** untuk tipe instalasi. Lepaskan kabel USB jika diinstruksikan.

#### **HP Smart Install untuk Windows dengan jaringan nirkabel, metode 3: Menggunakan WPS**

- 1. Pada panel kontrol produk, sentuh tombol Nirkabel (vp). Sentuh tombol Menu Nirkabel, lalu sentuh item Wi-Fi Protected Setup. Ikuti petunjuk di layar untuk menyelesaikan pengaturan nirkabel.
- **2.** Pada panel kontrol produk, sentuh tombol **sentuk sentuk produk.** Pada panel IP produk.
- **3.** Di komputer, buka browser Web dan ketikkan alamat IP ke baris alamat URL untuk membuka HP Embedded Web Server. Klik tab **HP Smart Install** dan ikuti petunjuk pada layar.

## **Mengubah kualitas salinan**

Tersedia pengaturan kualitas salinan berikut:

- Pilih Oto.: Gunakan pengaturan ini bila Anda tidak mempermasalahkan kualitas salinan. Ini adalah pengaturan default.
- Campuran: Gunakan pengaturan ini untuk dokumen yang berisi campuran teks dan grafik.
- Teks: Gunakan pengaturan ini untuk dokumen yang sebagian besar berisi teks.
- Gambar: Gunakan pengaturan ini untuk dokumen yang sebagian besar berisi grafis.
- **1.** Muat dokumen ke kaca pemindai atau ke pengumpan dokumen.

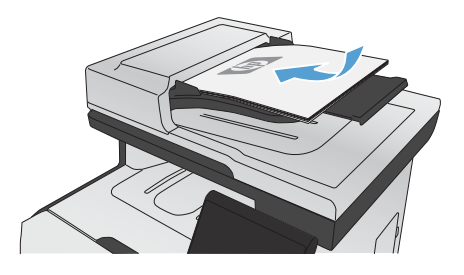

- **2.** Dari layar Awal, sentuh tombol Salin.
- **3.** Sentuh tombol Pengaturan..., kemudian gulir ke dan sentuh tombol Optimalkan. Sentuh tombol panah untuk bergulir menelusuri opsi, lalu sentuh salah satu opsi untuk memilihnya.
- **4.** Sentuh tombol Hitam atau Warna untuk mulai menyalin.

# **Memindai dengan perangkat lunak HP Scan (Windows)**

- **1.** Klik dua kali ikon **HP Scan** di desktop komputer.
- **2.** Pilih pintasan pemindaian, dan ubah pengaturan bila perlu.
- **3.** Klik **Scan** [Pindai].

**CATATAN:** Klik **Pengaturan Lanjutan** untuk mengakses opsi lainnya.

Klik **Buat Pintasan Baru** untuk membuat serangkaian pengaturan yang disesuaikan dan menyimpannya dalam daftar pintasan.

## **Mengganti kartrid cetak**

Produk menggunakan empat warna dan kartrid cetak yang berbeda untuk masing-masing warna: hitam (K), magenta (M), sian (C), dan kuning (Y).

**PERHATIAN:** Jika pakaian terkena toner, bersihkan dengan lap kering kemudian cuci dalam air dingin. *Air panas akan menyebabkan toner tersebut merembes ke dalam kain*.

**1.** Buka pintu depan.

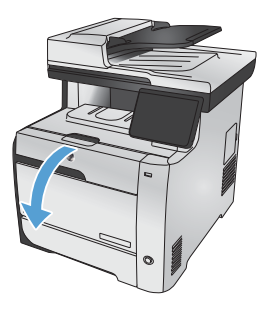

**2.** Tarik keluar laci kartrid cetak.

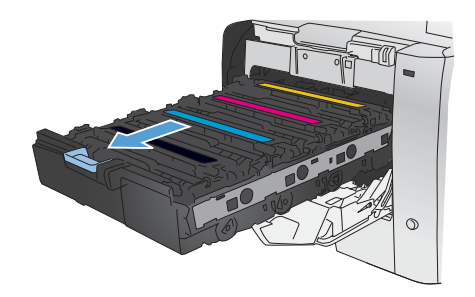

**3.** Pegang tangkai kartrid cetak lama kemudian tarik kartrid lurus ke atas untuk mengeluarkannya.

**4.** Keluarkan kartrid cetak baru dari kemasannya.

**5.** Guncang perlahan kartrid cetak dari depan ke belakang untuk meratakan toner di dalam kartrid.

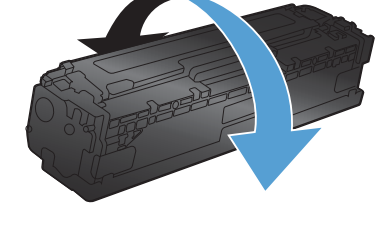

Á

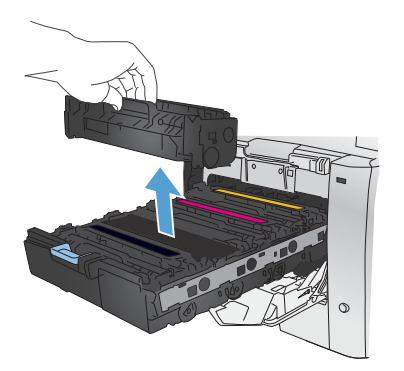

**6.** Lepaskan pelindung plastik oranye dari bagian bawah kartrid cetak yang baru.

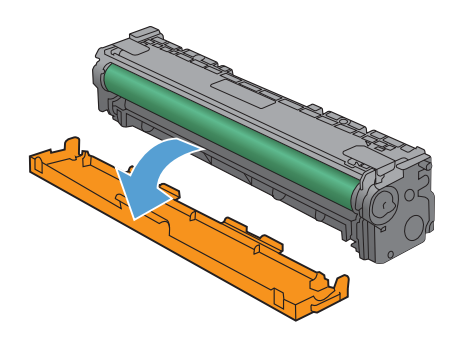

- - $\triangleleft$  $\mathcal{Q}$

**7.** Jangan sentuh drum gambar di bagian bawah kartrid cetak. Sidik jari pada drum gambar dapat menyebabkan masalah kualitas cetakan.

**8.** Masukkan kartrid cetak baru ke dalam produk.

- **9.** Tarik tab di sebelah kiri kartrid cetak lurus ke atas untuk melepaskan seluruh pita segel. Daur ulang pita segel.
- 

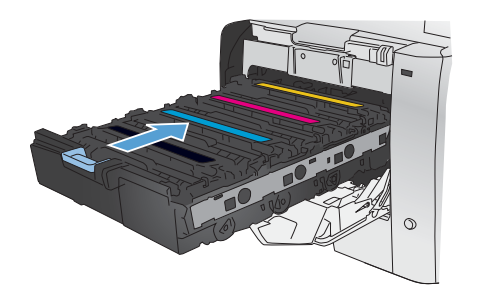

**11.** Tutup pintu depan.

**10.** Tutup laci kartrid cetak.

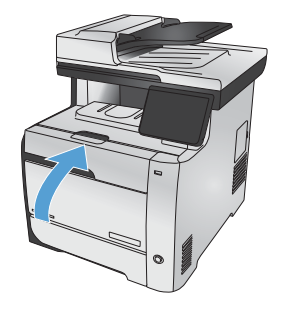

**12.** Masukkan kartrid cetak lama, pita segel, dan lapisan plastik oranye ke dalam kemasan kartrid cetak baru. Ikuti petunjuk daur ulang yang disertakan dalam kemasan.

# **Periksa kaca pemindai apakah kotor atau terdapat noda**

Lama-kelamaan, debu dapat menumpuk pada kaca pemindai dan plastik putih pendukung, sehingga dapat mempengaruhi performa. Hal ini dapat menyebabkan goresan vertikal pada pekerjaan salin dari pengumpan dokumen, dan bercak pada pekerjaan salin dari kaca pemindai flatbed. Lakukan prosedur berikut untuk membersihkan kaca pemindai dan plastik putih pendukung.

**1.** Gunakan sakelar daya untuk mematikan produk, kemudian cabut stekernya dari stopkontak listrik.

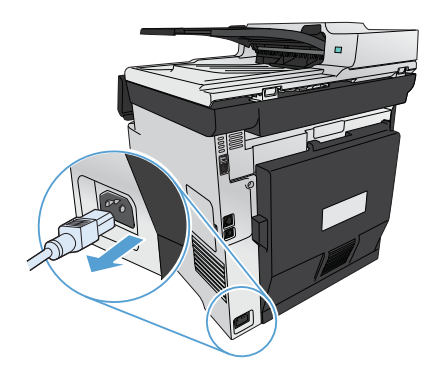

- **2.** Buka tutup pemindai.
- **3.** Untuk bercak pada pekerjaan salin flatbed, bersihkan kaca pemindai dan plastik putih pendukung dengan kain lembut atau spons yang telah dibasahi dengan pembersih kaca nonabrasif.

Untuk goresan vertikal pada pekerjaan salin pengumpan dokumen, bersihkan strip pemindai pengumpan dokumen di sisi kiri produk dengan kain lembut atau spons yang telah dibasahi dengan pembersih kaca nonabrasif.

**PERHATIAN:** Jangan gunakan ampelas, aseton, bensin, amonia, etil alkohol, atau karbon tetraklorida pada komponen produk karena dapat merusak produk. Jangan tuangkan cairan langsung di atas kaca atau pelatnya. Cairan tersebut dapat merembes dan merusak produk.

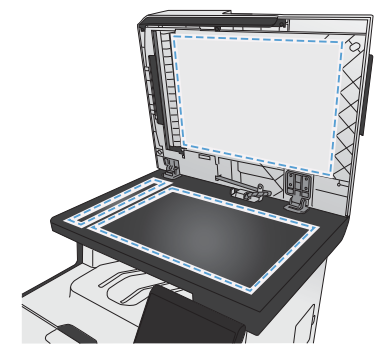

- **4.** Keringkan kaca dan plastik putih dengan chamois atau spon selulosa untuk mencegah bercak.
- **5.** Pasang steker produk kemudian gunakan sakelar daya untuk menghidupkan produk.

## **Memahami penggunaan kertas**

Produk ini mendukung berbagai macam jenis kertas dan media cetak lainnya. Kertas atau media cetak yang tidak memenuhi pedoman berikut dapat menyebabkan kualitas cetak yang buruk, berisiko macet, dan produk lebih cepat aus.

Bisa saja kertas telah sesuai dengan pedoman ini, namun hasilnya tetap tidak memuaskan. Hal ini mungkin disebabkan oleh penanganan yang tidak tepat, suhu dan/atau tingkat kelembaban yang tidak cocok, atau faktor lain yang berada di luar kontrol Hewlett-Packard.

PERHATIAN: Penggunaan kertas atau media cetak yang tidak memenuhi spesifikasi Hewlett-Packard dapat menimbulkan masalah pada produk, sehingga memerlukan perbaikan. Perbaikan ini tidak termasuk dalam jaminan atau perjanjian layanan Hewlett-Packard.

- Untuk hasil terbaik, gunakan hanya kertas dan media cetak merek HP yang dirancang untuk printer laser atau serbaguna.
- Jangan gunakan kertas atau media cetak yang dibuat untuk printer inkjet.

PERHATIAN: Produk HP LaserJet menggunakan fuser untuk melekatkan partikel toner secara tepat pada kertas. Kertas laser HP dirancang untuk menahan panas yang sangat tinggi. Penggunaan kertas inkjet dapat merusak produk.

Hewlett-Packard Company tidak merekomendasikan penggunaan media merek lain karena HP tidak dapat mengontrol kualitasnya.

Gunakan pedoman berikut ini untuk mendapatkan hasil yang memuaskan saat menggunakan kertas atau media cetak khusus. Atur jenis dan ukuran kertas di driver printer untuk mendapatkan hasil terbaik.

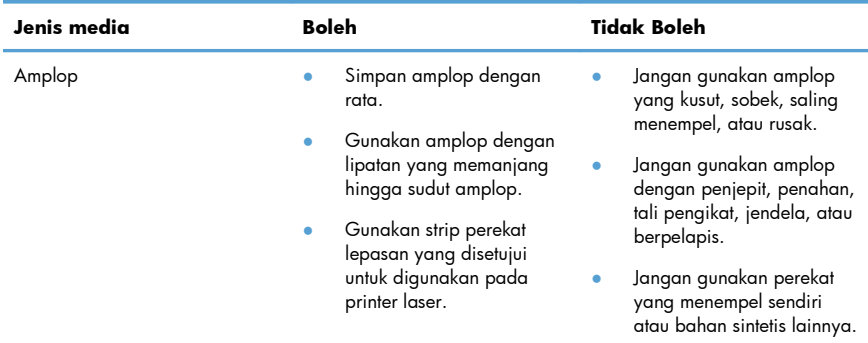

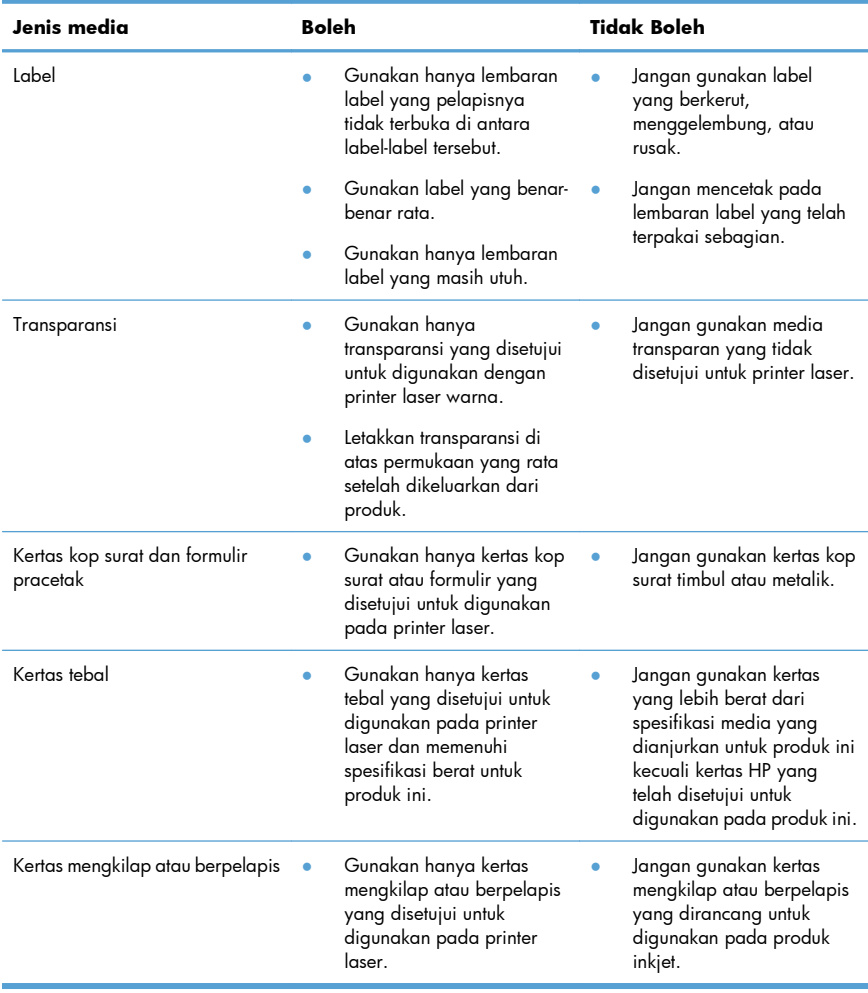

### **Menyesuaikan warna**

Atur warna dengan mengubah pengaturan pada tab **Color [Warna]** dalam driver printer.

#### **Mengubah tema warna untuk pekerjaan cetak**

- **1.** Dari menu **File** pada program perangkat lunak, klik **Print** [Cetak].
- **2.** Klik **Properties [Properti]** atau **Preferences [Preferensi]**.
- **3.** Klik tab **Color** [Warna].
- **4.** Pilih tema warna dari daftar buka-bawah **Color Theme [Tema Warna]**.

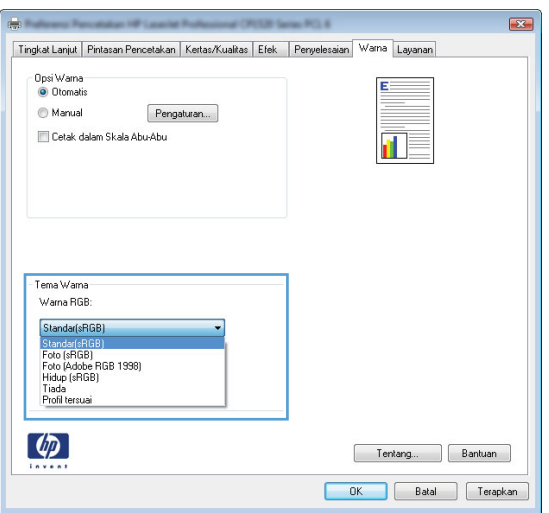

- **Default (sRGB) [Standar (sRGB)]**: Tema ini mengatur produk untuk mencetak data RGB dalam mode perangkat asli. Bila menggunakan tema ini, atur warna dalam program perangkat lunak atau dalam sistem operasi untuk proses rendering yang benar.
- **Vivid [Tajam]**: Produk meningkatkan saturasi warna dalam midtone. Gunakan tema ini bila mencetak grafis bisnis.
- **Photo** [Foto]: Produk menginterpretasikan warna RGB seperti untuk dicetak sebagai fotografi menggunakan mini-lab digital. Produk membuat warna yang lebih dalam dan lebih jenuh, berbeda dari tema Default (sRBG) [Standar (sRGB)]. Gunakan tema ini bila mencetak foto.
- Photo (Adobe RGB 1998) [Foto (Adobe RGB 1998)]: Gunakan tema ini untuk mencetak foto digital yang menggunakan ruang warna AdobeRGB, bukan sRGB. Nonaktifkan manajemen warna dalam program perangkat lunak bila menggunakan tema ini.
- **Tidak ada**: Tidak ada tema warna yang digunakan.

#### **Mengubah opsi warna**

Ubah pengaturan opsi warna untuk pekerjaan cetak yang aktif dari tab warna pada driver printer.

- **1.** Pada menu **File** dalam program perangkat lunak, klik **Print** [Cetak].
- **2.** Klik **Properties [Properti]** atau **Preferences [Preferensi]**.
- **3.** Klik tab **Color [Warna]**.
- **4.** Kosongkan kotak centang **HP EasyColor**.
- **5.** Klik pengaturan **Automatic [Otomatis]** atau **Manual**.
	- pengaturan**Automatic [Otomatis]**: Pilih pengaturan ini untuk hampir semua pekerjaan cetak warna.
	- Pengaturan Manual: Pilih pengaturan ini untuk mengubah pengaturan warna secara terpisah dari pengaturan lain.

**CATATAN:** Mengubah pengaturan warna secara manual dapat mempengaruhi keluaran. HP menyarankan hanya pakar grafis warna yang mengubah pengaturan ini.

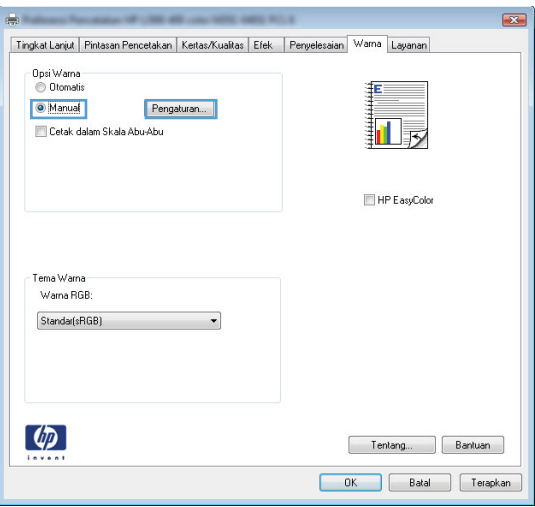

- **6.** Klik opsi **Print in Grayscale [Cetak dalam Skala Abu-abu]** untuk mencetak dokumen warna dalam warna hitam dan skala abu-abu. Gunakan opsi ini untuk mencetak dokumen warna untuk fotokopi atau faks. Anda juga dapat menggunakan opsi ini untuk mencetak salinan draf atau memperpanjang masa pakai kartrid warna.
- **7.** Klik tombol **OK**.

#### **Pilihan warna Manual**

Gunakan opsi warna manual untuk menyesuaikan opsi **Neutral Grays** [Abu-Abu Netral], **Halftone**, dan **Edge Control** [Kontrol Tepi] untuk teks, grafik, dan foto.

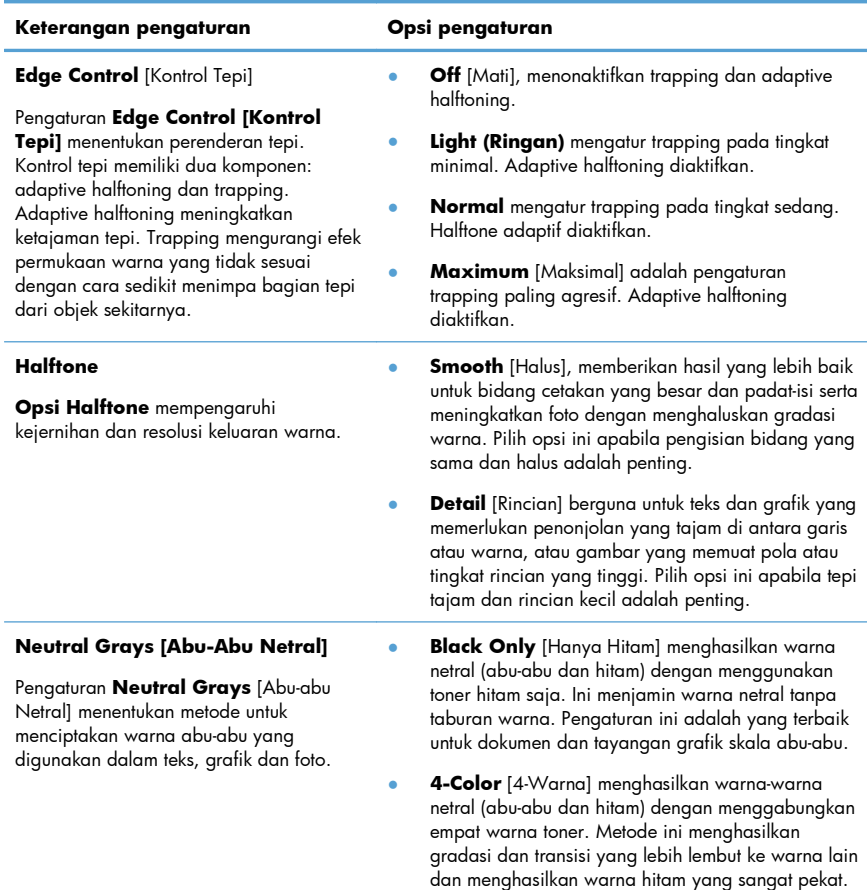

#### **Tabel 1 Pilihan warna Manual**

# **Bersihkan jalur kertas dari dari panel kontrol produk**

**1.** Dari layar Home Awal, sentuh tombol Pengaturan ...

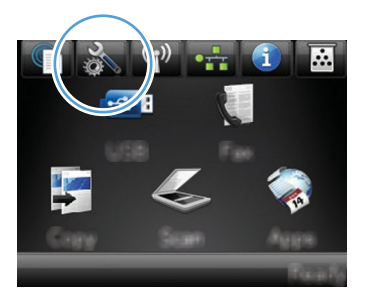

- **2.** Sentuh menu Layanan.
- **3.** Sentuh tombol Halaman Pembersih.
- **4.** Masukkan kertas ukuran letter atau A4 jika diminta.
- **5.** Sentuh tombol OK untuk memulai proses pembersihan.

Halaman akan diumpankan ke dalam produk secara perlahan. Buang halaman bila proses ini selesai.

**MY CATATAN:** Untuk model yang tidak dilengkapi duplekser otomatis, produk mencetak sisi pertama<br>F1 kemudian meminta Aada untuk m kemudian meminta Anda untuk mengeluarkan halaman itu dari nampan keluaran dan memuat ulang ke dalam Baki 1, dengan orientasi yang sama.

# **Mencetak di kedua sisi secara manual dengan Windows**

- **1.** Pada menu **File** dalam program perangkat lunak, klik **Print** [Cetak].
- **2.** Pilih produk, kemudian klik tombol **Properties [Properti]** atau **Preferences [Preferensi]**.

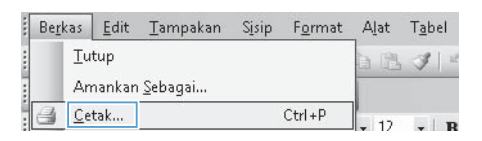

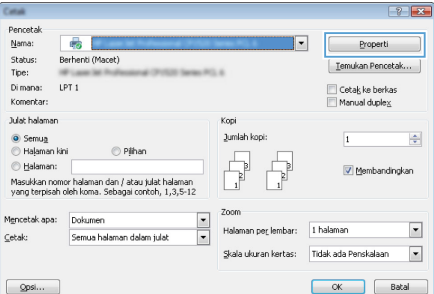

**3.** Klik tab **Finishing [Penuntas]**.

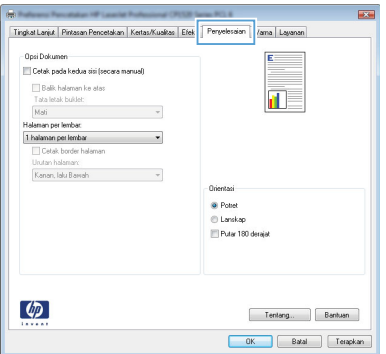

- **4.** Pilih kotak cek **Print on both sides (manually) [Cetak pada kedua sisi (secara manual)]**. Klik tombol **OK** untuk mencetak sisi pertama dari pekerjaan cetak.
- Tingkat Lanjut | Pintasan Pencetakan | Kertas/Kualitas | Efek | Peng Mana Linux Opsi Dokumen Victorianum<br>V Cetak pada kedua sisi (secara manual) 间灵 Mati Alaman per lembar 1 halaman per lembar **El Cetak border** i<br>Kutan halar Kanan Jaki Rassah Orientasi **G** Potes C Lanskap El Putar 180 desig  $\omega$ Tentang... Bantuan OK Batal Terapkan
- **5.** Ambil tumpukan hasil cetakan dari nampan keluaran, dan dengan mempertahankan orientasi yang sama, masukkan ke Baki 1 dengan sisi yang telah tercetak menghadap ke bawah.
- 
- **6.** Pada panel kontrol, tekan tombol OK untuk mencetak sisi kedua dari pekerjaan cetak itu.

# **Mencetak pada kedua sisi secara otomatis dengan Windows**

- **1.** Pada menu **File** dalam program perangkat lunak, klik **Print** [Cetak].
- **2.** Pilih produk, kemudian klik tombol **Properties [Properti]** atau **Preferences [Preferensi]**.

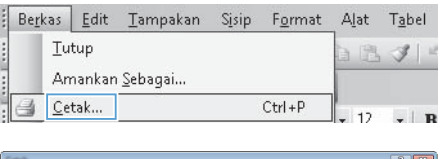

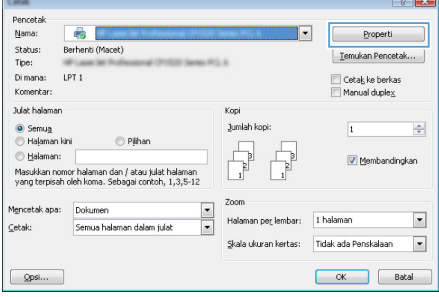

**3.** Klik tab **Finishing [Penuntas]**.

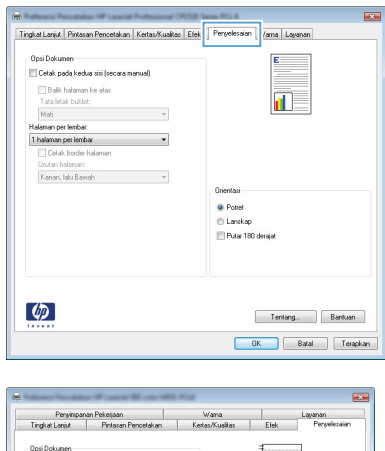

**4.** Pilih kotak cek **Print on both sides [Cetak pada kedua sisi]**. Klik tombol **OK** untuk mencetak pekerjaan.

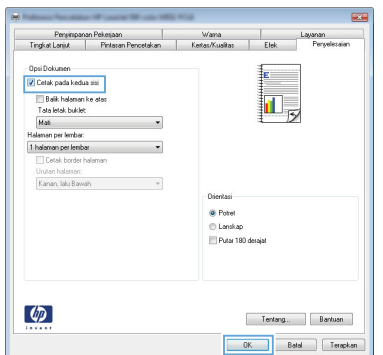

© 2011 Hewlett-Packard Development Company, L.P.

www.hp.com

Edition 1, 10/2011 Nomor komponen: CE863-90948

Windows ® adalah merek dagang terdaftar A.S. milik Microsoft Corporation.

Dilarang melakukan reproduksi, adaptasi atau penerjemahan tanpa izin tertulis sebelumnnya, kecuali sejauh yang diperbolehkan dalam undang-undang hak cipta.

Informasi yang terkandung di sini dapat berubah-ubah sewaktu-waktu.

Satu-satunya jaminan untuk produk dan layanan HP tercantum dalam keterangan jaminan yang ditegaskan dan menyertai produk serta layanan tersebut. Tidak ada bagian apa pun dari dokumen ini yang dapat ditafsirkan sebagai jaminan tambahan. HP tidak bertanggung jawab atas kesalahan atau kekurangan teknis atau editorial yang terdapat dalam dokumen ini.

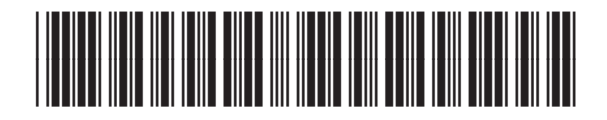

CE863-90948

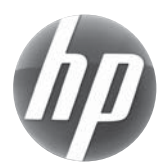